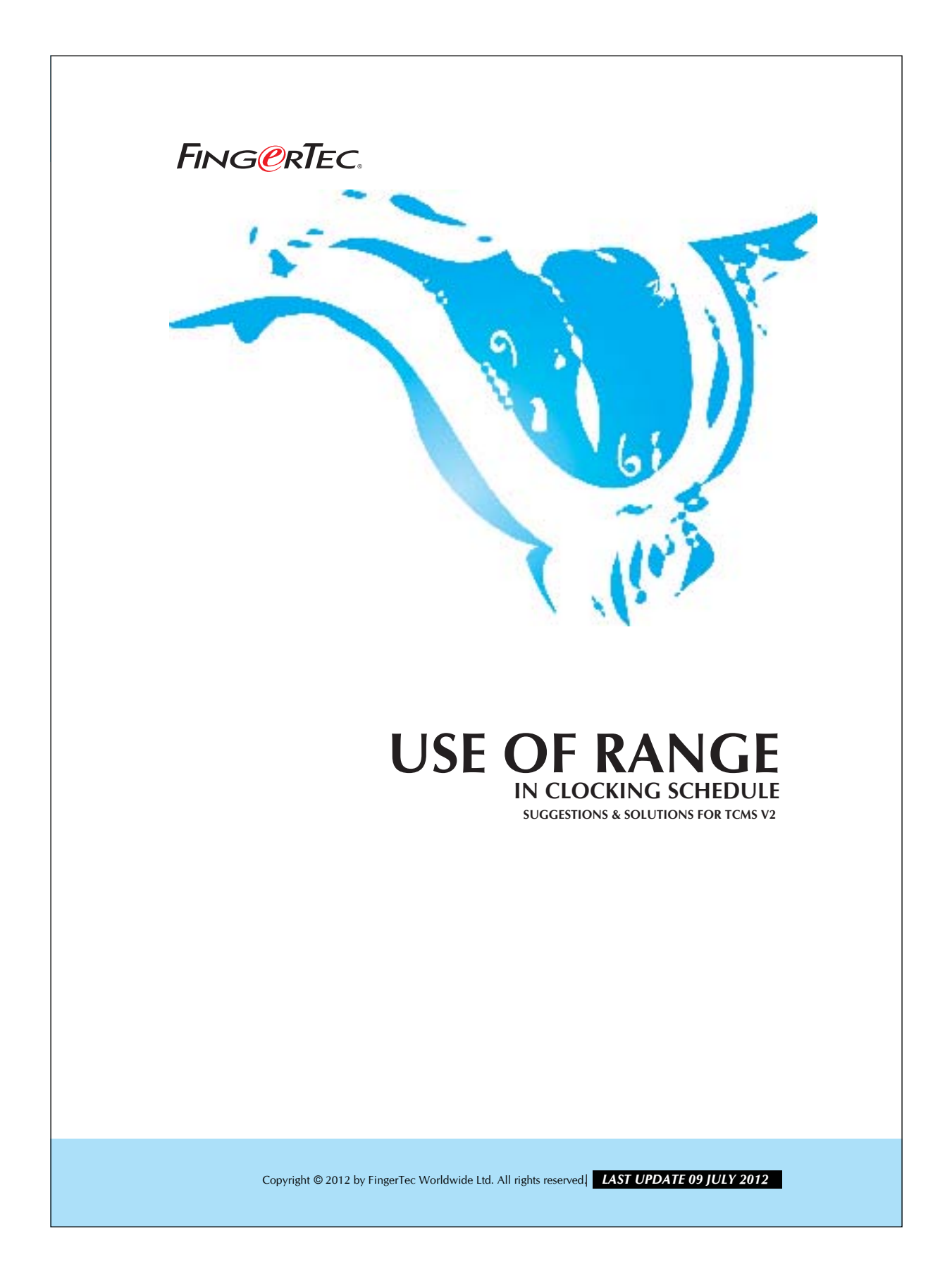

## **FING@RTEC.** USE OF RANGE IN CLOCKING SCHEDULE

You can make use of the range option to arrange the clocking data shown in the Attendance Sheet. This is to ensure that the users' clocking data are shown properly in the Attendance Sheet and, hence, made it readable.

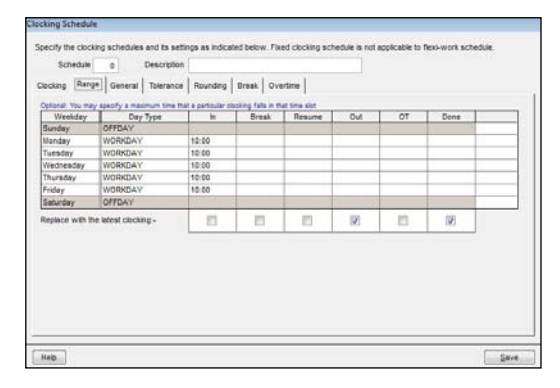

As an example, you can input 10:00 in the IN column. This is to tell the TCMS V2 to arrange the clocking time before 10:00am in the IN column. Clocking time after 10:00am will be arranged in the BREAK column. This make the attendance sheet look tidy and easy to understand.

The office hour starts at 9:00am, but a user comes at 9:57am. Though he is late but his clocking time will still be shown in the IN column.

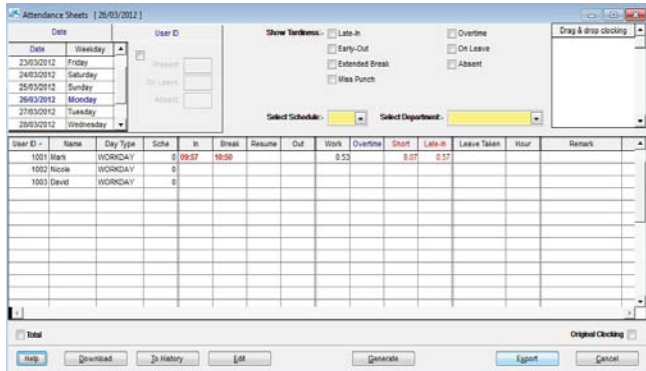

## Copyright © 2012 by FingerTec Worldwide Ltd. All rights reserved. *LAST UPDATE 09 JULY 2012*

## **FING@RTEC.** USE OF RANGE IN CLOCKING SCHEDULE

3

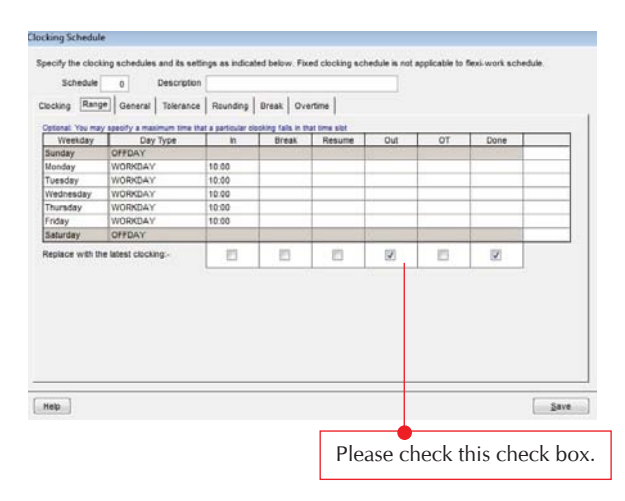

You may also check the check box under the OUT column as shown in the figure above. By doing so, you are requesting the TCMS v2 always check the latest clocking data of users who entitle to this clocking schedule. For example, a user come into the office at 5:55pm and clock in, the TCMS v2 will record this 17:55 in the OUT column of the user clock out at the time 6:15pm, which is standard OUT time, the TCMS v2 will replace the latest clocking the OUT column with 18:15 instead of 17:55.

The TCMS v2 will not show 18:15 if you do not enable the "Replace with the latest clocking" option.

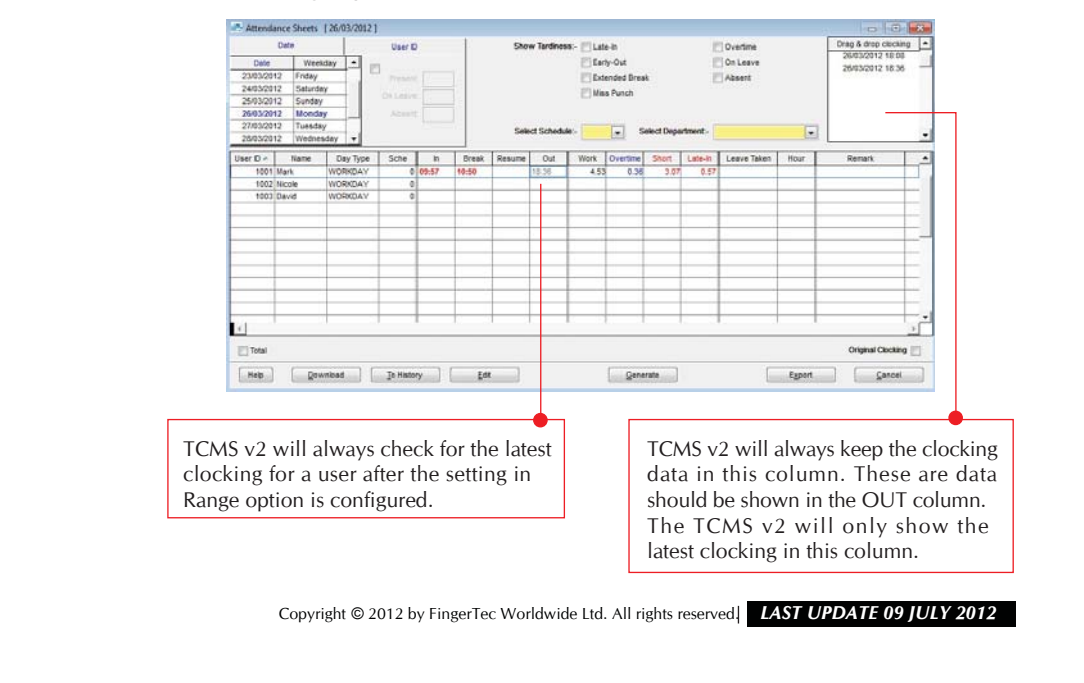